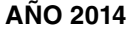

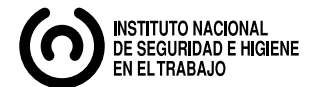

# **Búsqueda de información en PRL: el catálogo de la biblioteca del INSHT**

*Search for information on OSH: the catalogue of the library of the INSHT Recherche d'informations sur prévention des risques professionnels: le catalogue de la bibliothèque de l'INSHT* 

## **Redactora:**

Silvia Royo Beberide *Lda. en Psicología* 

*CENTRO NACIONAL DE CONDICIONES DE TRABAJO*  *La prevención de riesgos laborales no es obviamente ajena a la introducción de las NTIC en el campo de la gestión de la documentación y, en esta línea, el INSHT ha llevado a cabo la inclusión del catálogo de su biblioteca en la página web para poner al alcance, vía electrónica, los fondos disponibles en sus bibliotecas, en la medida que dichos fondos sean legalmente accesibles para las personas interesadas en este campo y el público en general. En la presente NTP se expone el mecanismo de consulta de los fondos del INSHT contenidos en la llamada Biblioteca del INSHT.* 

*Las NTP son guías de buenas prácticas. Sus indicaciones no son obligatorias salvo que estén recogidas en una disposición normativa vigente. A efectos de valorar la pertinencia de las recomendaciones contenidas en una NTP concreta es conveniente tener en cuenta su fecha de edición.* 

# **1. LA BIBLIOTECA DIGITAL DEL INSHT**

El Instituto Nacional de Seguridad e Higiene en el Trabajo (INSHT) tiene entre sus misiones la recopilación, el análisis y la difusión de la información científico-técnica y legislativa de todas las áreas del conocimiento ligadas a la seguridad, la salud y las condiciones de trabajo en general. Para ello cuenta con la Biblioteca del INSHT, que partiendo del catálogo de acceso manual de referencias de monografías, normas y artículos de las revistas suscritas en el Centro Nacional de Condiciones de Trabajo (sede del Centro Nacional de Información y Documentación hasta 1986) se ha automatizado mediante un programa avanzado de gestión documental, convirtiéndose en una biblioteca digital que pone a disposición de los usuarios todas las referencias bibliográficas existentes en sus fondos documentales, permitiendo, cuando ello es posible, el acceso a los documentos originales. Con este fin se dispone de un nuevo aplicativo para el Catálogo de la Biblioteca del INSHT alojado en la página web del INSHT y que permite la búsqueda simultánea en los fondos bibliográficos de los centros del INSHT.

## **Documentos accesibles**

 El Catálogo de la Biblioteca permite al usuario, además de consultar los fondos documentales de las biblio tecas de los cuatro centros del INSHT, acceder a los documentos originales, en formato digital, en los casos siguientes:

- Documentos cuya autoría corresponda al Instituto Nacional de Seguridad e Higiene en el Trabajo, sus anteriores denominaciones o su personal actuando bajo dicha condición;
- Documentos de dominio público;
- Documentos de los que el INSHT tiene permisos de reproducción, distribución, comunicación pública y/o transformación.

Los documentos accesibles están en formato PDF, (*Portable Document Format*, formato de documento portátil), que es un formato de almacenamiento de documentos, que garantiza su preservación de larga duración, desarrollado por Adobe Systems ® y regulado por varias normas ISO, las más relevantes de las cuales se citan en la bibliografía y hacen referencia a los diferentes formatos de archivos pdf aptos para la conservación de documentos electrónicos.

## **Ubicación en la página web del INSHT y página de presentación**

El usuario puede acceder al Catálogo de la Biblioteca desde la página de inicio de la web del INSHT, desde la página de Documentación, o bien directamente, a través de la dirección:<http://catalogobiblioteca.insht.es:86/>.

Una vez abierto el aplicativo, aparece el menú para realizar una búsqueda simple o avanzada y las últimas novedades catalogadas, así como documentos destacados del último mes. El usuario puede suscribirse a través de los canales RSS, a unas y a otros, con lo cual puede estar informado de las novedades en el Catálogo, que se actualiza mensualmente. En la Figura 1 se puede ver la pantalla de inicio del aplicativo.

# **2. CÓMO REALIZAR UNA BÚSQUEDA EN EL CATÁLOGO**

## **Búsqueda simple**

El usuario visualiza una caja de texto en la que puede incorporar la palabra o palabras que considere adecuadas para la búsqueda, pudiendo seleccionar si la búsqueda se realiza mediante el operador AND (por defecto), con el operador OR, (seleccionando la opción *algunas palabras*) o mediante *frase exacta*. La búsqueda se realiza sobre

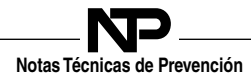

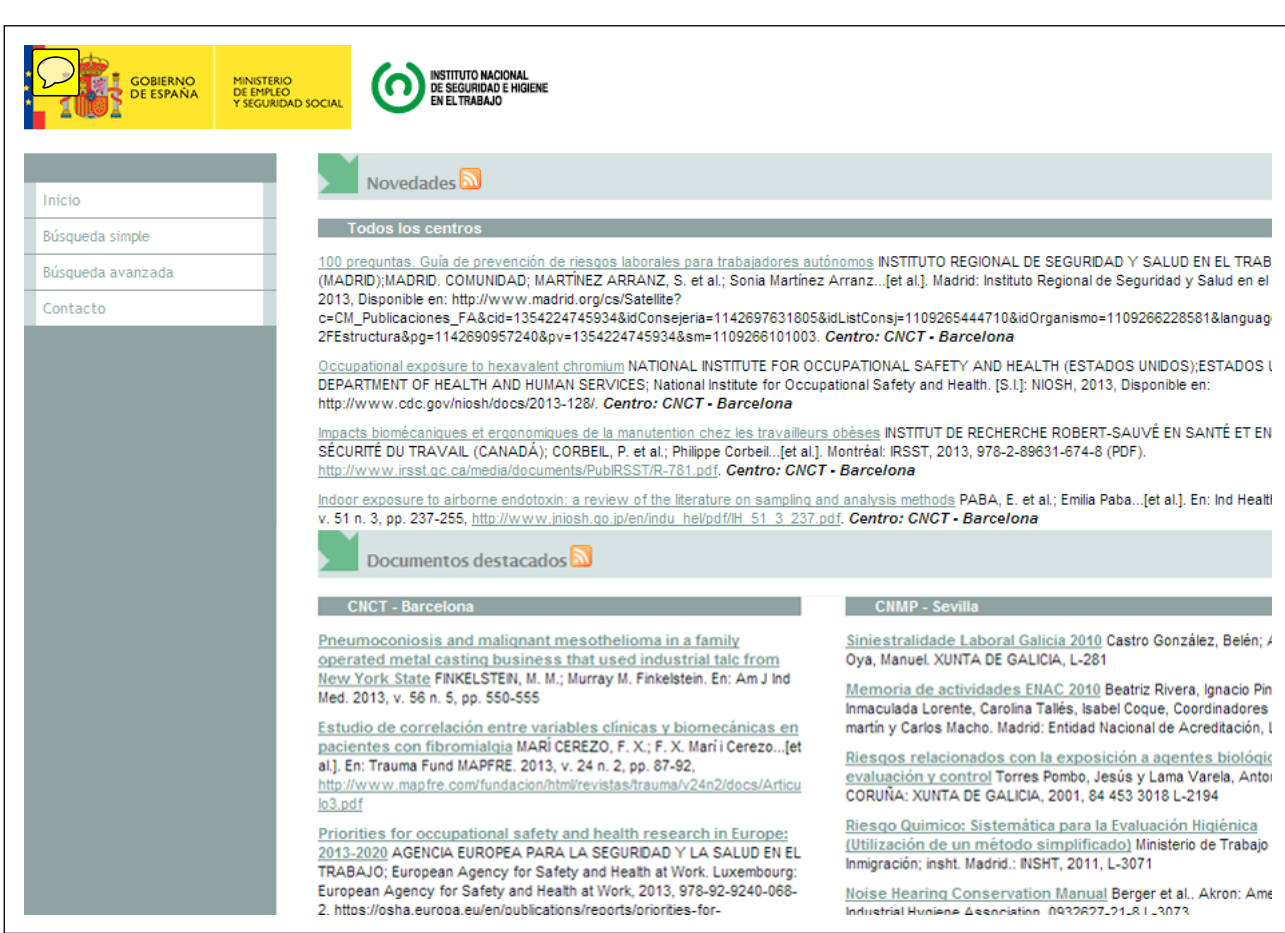

*Figura 1. Página de inicio del Catálogo de la Biblioteca* 

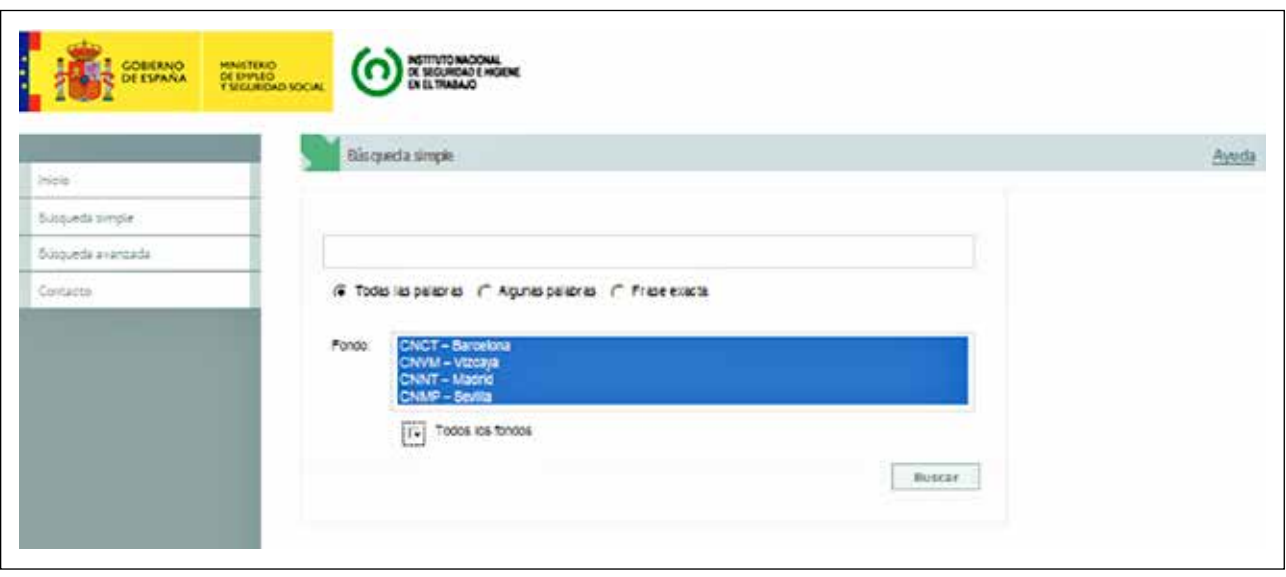

*Figura 2. Búsqueda simple* 

los campos: autor, título original, título traducido, mate rias, resumen, texto completo; y puede seleccionarse uno de los fondos, correspondiente a un centro, o todos los fondos (los cuatro centros). En la Figura 2 puede verse la pantalla de *Búsqueda simple*, con una búsqueda sobre los fondos de los cuatro centros. 

Tras realizar la búsqueda se genera un listado de re gistros del fondo. En el caso que el usuario seleccione dos o más fondos, el sistema muestra una organización 

por pestañas identificando cada uno de los fondos con un contador de registros entre paréntesis. Cuando el conta dor sea 0 se muestra este valor al lado del fondo. El orden de presentación de los fondos bibliográficos es de mayor a menor número de registros que cumplen la condición de búsqueda, de izquierda a derecha de la pantalla. En el caso de que el contador sea superior a 1.000, sólo se muestran 1.000, y se sugiere redefinir la búsqueda. Más adelante (Figura 5) se puede ver un *Listado de resultados*.  $\overline{a}$ 

**Notas Técnicas de Prevención**

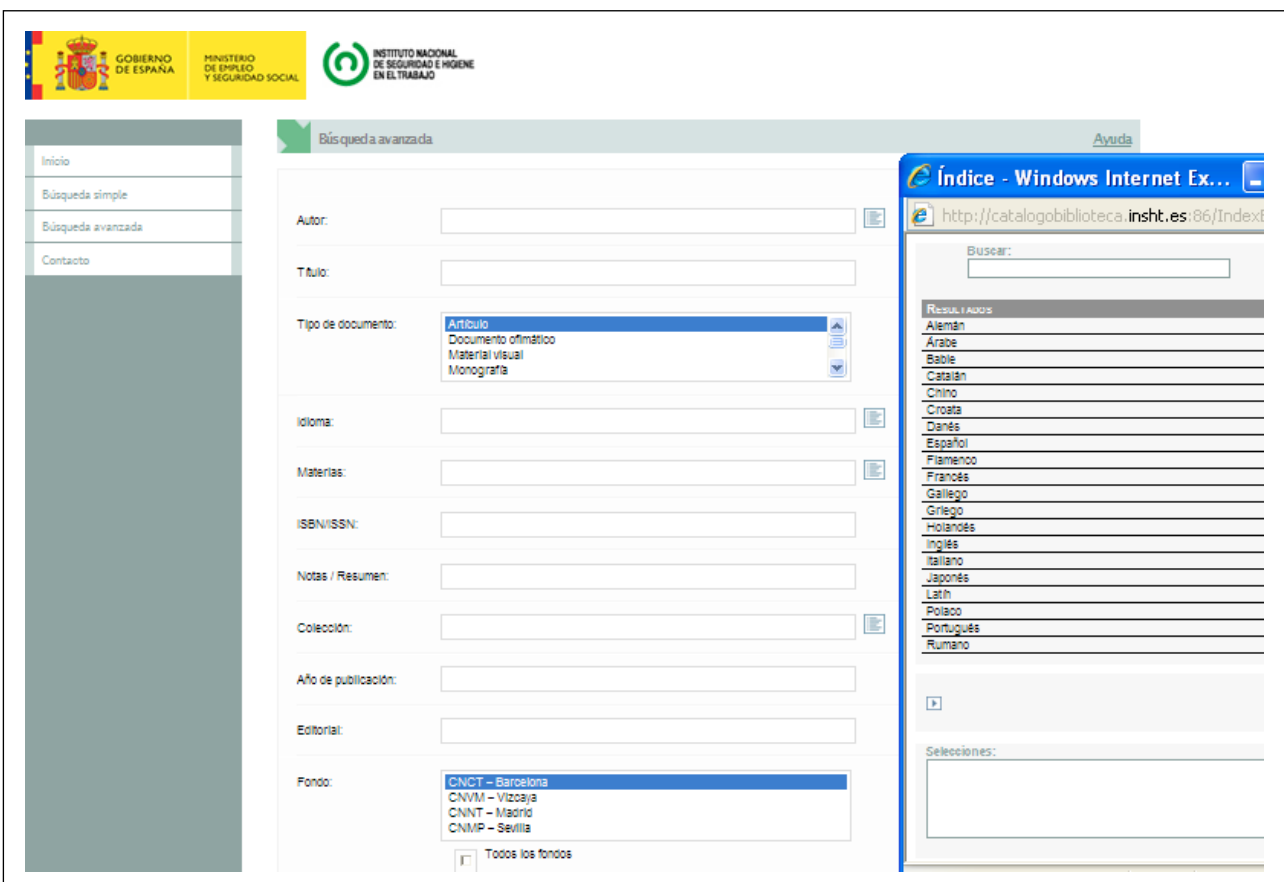

*Figura 3. Búsqueda avanzada* 

#### **Búsqueda avanzada**

Puede accederse a la *Búsqueda avanzada* desde la búsqueda simple, o bien directamente, desde la página principal.

El usuario visualiza un formulario con varios campos para realizar la búsqueda (no se incluyen operadores booleanos delante de los campos); por defecto se usa el operador AND entre los campos: Autor (incluye botón de índice), Título, Tipo de documento (incluye desplegable de selección múltiple), Idioma (incluye botón de índice), Materias (incluye botón de índice), ISBN/ISSN, Notas / Resumen, Colección, Fecha de publicación, Editorial, Fondo (incluye desplegable de selección múltiple para un centro, más de uno, o todos los fondos). Los índices solo se activan al realizar la búsqueda sobre un fondo, no sobre todos los fondos. Dentro de un mismo campo deben utilizarse operadores para indicar la relación entre los términos de búsqueda: &= AND, /= OR, != NO. Todo ello permite la realización de búsquedas más precisas que con la búsqueda simple. En la Figura 3 se muestra la pantalla de *Búsqueda avanzada* sobre uno de los fondos, con el índice del campo Idioma.

Tras realizar la búsqueda se genera un listado de re gistros del fondo, con idénticas características al obtenido mediante la búsqueda simple. Más adelante (Figura 5) se puede ver un *Listado de resultados*. 

#### *Ayuda*

En las dos pantallas de Búsqueda hay un menú de *Ayuda*  para orientar al usuario en la realización de sus consul tas, lo que resulta de particular interés en la *Búsqueda avanzada*, pues se explica entre otros temas, la forma de 

realizar combinaciones de términos dentro de un mismo campo o cómo solicitar referencias a partir de una fecha determinada.

#### **Redefinir la búsqueda**

Desde el listado de resultados, el usuario puede hacer una nueva búsqueda o redefinir y acotar la búsqueda pre viamente realizada, (simple o avanzada). El formulario de búsqueda simple o avanzada con los datos introducidos se visualiza al final de la página, pudiendo ser modificado por el usuario. En la Figura 4 se muestra la pantalla para redefinir la búsqueda. El usuario modifica o realiza una nueva búsqueda y el sistema lo dirige a un nuevo listado de resultados.

## **3. MANEJO DE LOS RESULTADOS**

#### **Listado de resultados**

El listado de resultados hace referencia a los fondos de los centros del INSHT, en el caso de que se haya selec cionado la opción de todos los fondos, pero en ningún caso se trata de un único listado para todos los centros. Son, pues listados paralelos, uno para cada centro, se ñalados con pestañas.

El conjunto de registros que cumplen la condición de búsqueda se organizan en un listado en el cual el usuario visualiza los siguientes campos, ordenados por el campo TITULO en orden A-Z, pero puede también ordenar los resultados por AUTOR o por FECHA DE PUBLICACIÓN. La Figura 5 muestra el *Listado de resultados* de una búsqueda.

**Notas Técnicas de Prevención**

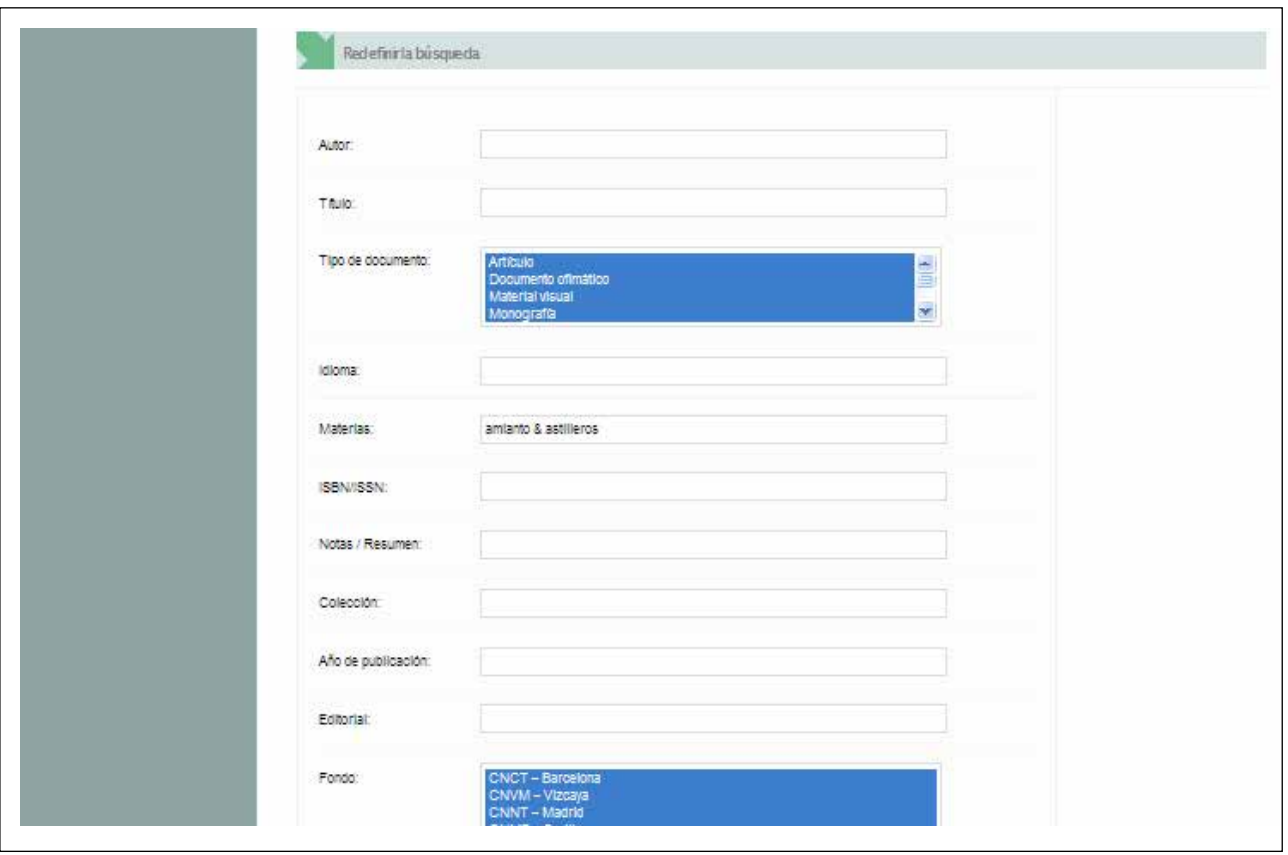

*Figura 4. Redefinir la búsqueda* 

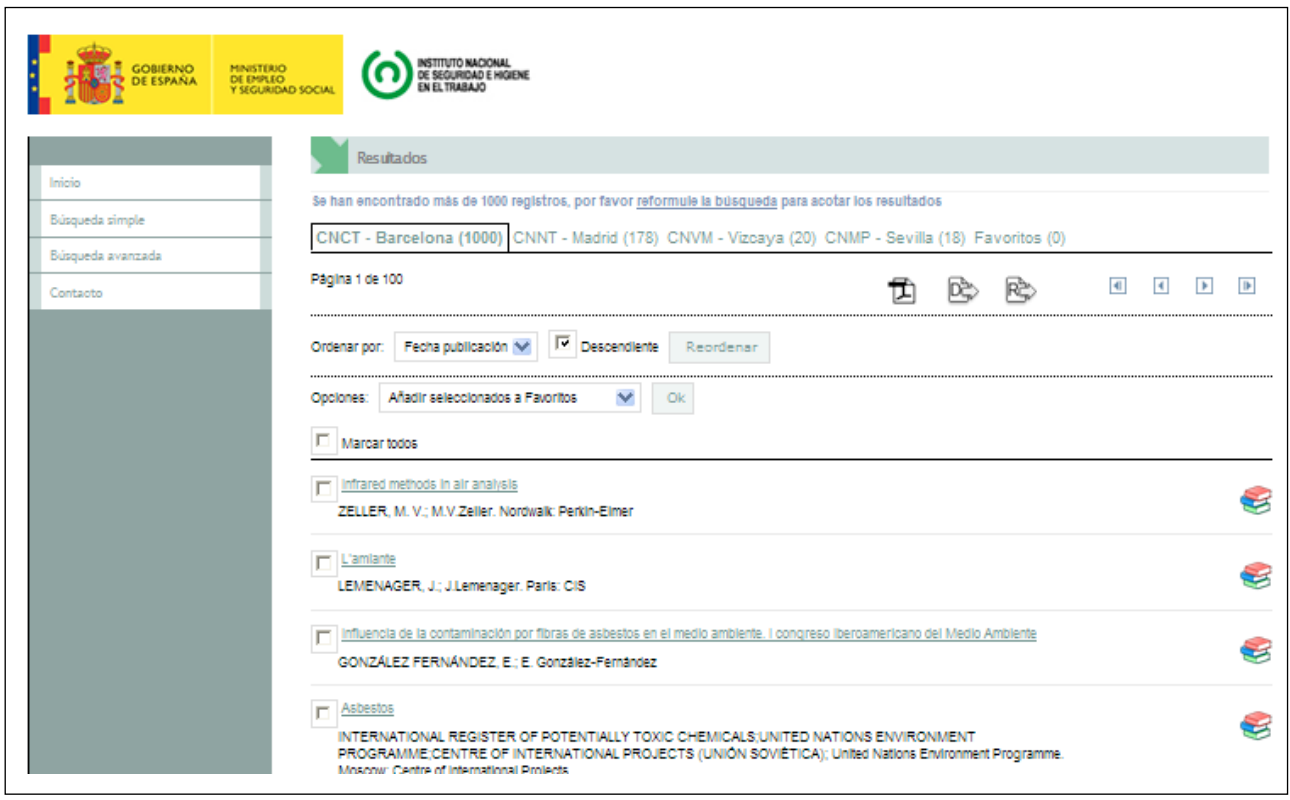

*Figura 5. Listado de resultados* 

### *Identificación del tipo de documento*

 En el listado de resultados los documentos vienen identi ficados mediante iconos. La Figura 6 muestra los iconos utilizados.

El acceso a los documentos originales sólo será posible en los casos especificados en el punto Documentos ac cesibles del apartado 1 de esta NTP.

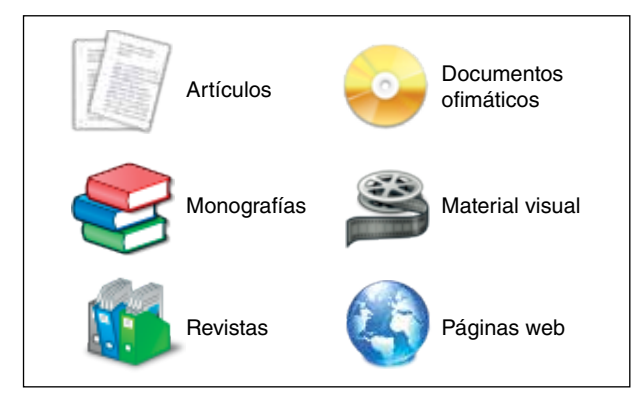

*Figura 6. Iconos utilizados en el listado de resultados para identifi car el tipo de documento* 

*Resumen de alternativas a partir del Listado de resultados* 

A partir del Listado al usuario se le plantean las siguientes opciones:

- • Ir al detalle del registro seleccionando el valor que se muestra en el campo TITULO.
- Volver a la búsqueda simple o avanzada desde el listado de resultados.
- Seleccionar los registros de la búsqueda uno a uno o por página o bien deseleccionar los registros uno a uno o por página.
- Reordenar el listado por el campo AUTOR PRINCIPAL. AUTOR CORPORATIVO, FECHA PUBLICACIÓN y por el campo TITULO (A-Z) que es el que viene por defecto ordenado en el listado. El usuario puede ordenar en orden A-Z o Z-A en función de sus necesidades.
- Guardar o imprimir el listado de resultados en formato PDF. Cuando el usuario selecciona esta opción, imprime el conjunto de resultados previamente seleccionados. El PDF que se genera tiene exactamente el mismo formato que se visualiza en pantalla.
- Redefinir o ejecutar una nueva búsqueda desde el listado.
- Navegar por el conjunto de resultados mediante un paginador.
- Añadir registros como favoritos e ir al espacio de favoritos, donde le serán guardados mientras dure la sesión.
- Compartir registros mediante el plugin de *Addthis* en las redes sociales.
- Seleccionar los fondos de un centro u otro mediante las pestañas al efecto.

## **Detalle del registro**

 ciales. En la Figura 7 se puede ver el *Detalle del registro.*  Como se ha mencionado ya, desde el listado, el usuario puede ir al *detalle del registro* seleccionando el valor que se muestra en el campo TÍTULO, y accediendo así a la ampliación de los datos de un registro concreto de un fondo concreto. El usuario dispone de un paginador en el detalle para poder navegar por los registros y puede volver al listado de resultados de donde proviene. También puede ir a la *Búsqueda simple* y realizar búsquedas cruzadas por el campo MATERIAS y AUTOR PRINCIPAL, aunque siempre en el fondo o los fondos seleccionados previamente. El usuario puede añadir registros como favoritos e ir al espacio de favoritos, donde le serán guardados mientras dure la sesión. Asimismo puede compartir el registro mediante el plugin de *Addthis* en las redes so-

|                           | Detale del registro                                   |                                                                                                    |  |  |  |  |  |
|---------------------------|-------------------------------------------------------|----------------------------------------------------------------------------------------------------|--|--|--|--|--|
| Inicio<br>Búsqueda simple | Biblioteca del I-N-S-H-T. Sede en el CNCT - Barcelona |                                                                                                    |  |  |  |  |  |
| Búsqueda avanzada         | Anterlor<br>Posterior                                 | Volver a resultados                                                                                                    |  |  |  |  |  |
| Contacto                  |                                                       |                                                                                                    |  |  |  |  |  |
|                           | Identificador bibliográfico:                          | 146335                                                                                                    |  |  |  |  |  |
|                           | Título:                                               | Variations of lung cancer risk from asbestos exposure: impact on estimation of<br>population attributable fraction                                     |  |  |  |  |  |
|                           | Título paralelo:                                      | Variaciones del riesgo de cáncer de pulmón por exposición a amianto: impacto en la<br>estimación de la fracción atribuible a la población              |  |  |  |  |  |
|                           | Título fuente:                                        | Ind Health                                                                                                    |  |  |  |  |  |
|                           | Autor principal:                                      | MOON, E. K. et al.                                                                                                    |  |  |  |  |  |
|                           | Mención de responsabilidad:                           | Eun Kyeong Moon[et al.]                                                                                                    |  |  |  |  |  |
|                           | Materias:                                             | <b>AMIANTO</b><br><b>EXPOSICION</b><br><b>PULMONES</b><br><b>NEOPLASIAS MALIGNAS</b><br><b>BIBLIOGRAFIA</b><br><b>ESTUDIOS</b><br><b>META-ANALISIS</b> |  |  |  |  |  |
|                           | Soporte:                                              | Papel                                                                                                    |  |  |  |  |  |
|                           | Idioma:                                               | Inglés                                                                                                    |  |  |  |  |  |
|                           | Fecha de publicación:                                 | 2013                                                                                                    |  |  |  |  |  |
|                           | Detailes de la fuente:                                | v.51 n.1                                                                                                    |  |  |  |  |  |

*Figura 7. Detalle del registro* 

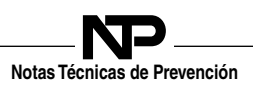

## **Espacio de favoritos**

Como ya se ha indicado, el sistema dispone de un espacio de *favoritos*, que se genera cuando el usuario añade los registros, uno a uno o en bloque desde el listado de resultados o uno a uno desde el detalle del registro. También se ha indicado que los datos de favoritos no se guardan, puesto que el espacio trabaja en el entorno de sesión del usuario.

- El usuario, pues, puede acceder al espacio de favoritos desde el listado o desde el detalle del registro.
- Los registros que ya se han añadido al espacio de favoritos, no se pueden volver a añadir desde el listado o desde el detalle del registro.
- • El usuario puede ir al detalle del registro desde el espacio de favoritos.
- • El usuario puede eliminar registros desde el espacio de favoritos.

# **4. SOLICITUD DE REPROGRAFÍAS**

Existe un servicio de reprografías a disposición de los usuarios al que puede accederse a través del formulario "[Solicitud de reproducción de documentos](http://catalogobiblioteca.insht.es:86/Listado.aspx?tipo=ALL)" alojado en el apartado Quejas y sugerencias, información, consultas y solicitudes de la página web del INSHT, donde también se indican las tarifas.

## **BIBLIOGRAFÍA**

COMISIÓN DE LAS COMUNIDADES EUROPEAS.

Comunicación de la Comisión al Parlamento europeo, al Consejo, al Comité Económico y Social europeo y al Comité de las Regiones. Una Agenda Digital para Europa. Bruselas, 26.8.2010. COM(2010) 245 final/2. [Consultado 3.9.13]. Disponible en: <http://eur-lex.europa.eu/LexUriServ/LexUriServ.do?uri=COM:2010:0245:FIN:ES:PDF>

KEEFER A, GALLART N. **La preservación de recursos digitales: El reto para las bibliotecas del siglo XXI**  *Barcelona, Ed. UOC, 2007* 

MAGÁN WALS J. A. (Coordinador). **Tratado básico de biblioteconomía 5ª ed.**  *Madrid, Ed. Complutense, S. A. 2004.* 

PÉREZ ALARCÓN A. **La gestión de los recursos digitales en una biblioteca virtual: la Biblioteca virtual de la UOC. II Coloquio Internacional de Ciencias de la Documentación (Salamanca, 26-28 Noviembre 2001. [Consultado 3.9.131].**  Disponible en: <http://openaccess.uoc.edu/webapps/o2/bitstream/10609/317/1/12836.pdf>

ISO 32000-1:2008 Document management - Portable document format - Part 1: PDF 1.7

ISO 19005-1:2005 Document management - Electronic document file format for long-term preservation - Part 1: Use of PDF 1.4 (PDF/A-1)

ISO 24517-1:2008 Document management - Engineering document format using PDF - Part 1: Use of PDF 1.6 (PDF/E-1)

ISO 19005-2:2011 Document management - Electronic document file format for long-term preservation - Part 2: Use of ISO 32000-1 (PDF/A-2)

ISO 19005-3: 2012

Document management - Electronic document file format for long-term preservation – Part 3: Use of ISO 32000-1 with support embedded files (PDF/A-3)